# **การปรับเปลี่ยนการตั้งค่าข้อตกลงเงินเพิ่มเงินหักในกะการท างาน (กรณีเงื่อนไขค่าล่วงเวลา)**

ี่ สำหรับการตั้งค่าข้อตกลงเวลาทำงาน (กะ) ในระบบ ประมวลผลบันทึกเวลานั้น หากเดิมท่านมีการกำหนดข้อตกลงเวลาทำงาน (กะ) ี เอาไว้เรียบร้อยแล้ว แต่ภายหลังมีการปรับเปลี่ยนเงื่อนไขการคำนวณผลบันทึกเวลาต่างๆ ของข้อตกลงเวลาทำงาน (กะ) นั้นๆ ได้แก่ ข้อตกลงเงินเพิ่ม, ข้อตกลงเงินหัก หรือมีการเปลี่ยนแปลงเวลาทำงาน ท่านสามารถทำการปรับแก้ไขเงื่อนไขในการคำนวณผลบันทึกเวลา ต่างๆ ของข้อตกลงเวลาทำงาน (กะ) นั้นๆ ได้ และยังสามารถทดสอบคำนวณผลบันทึกเวลาหลังจากที่ปรับแก้ไขเงื่อนไขการคำนวณผล ้บันทึกเวลาต่างๆ ของข้อตกลงเวลาทำงาน (กะ) ก่อนการคำนวณผลบันทึกเวลาจริงได้

โดยปกติเงื่อนไขการคำนวณผลบันทึกเวลาจะเป็นเรื่องของการเก็บสถิติข้อมูลการมาสาย, การกลับก่อนเวลา, การขาดงาน, การลา ประเภทต่างๆ และค่าล่วงเวลา เป็นต้น ดังนั้น ในการคำนวณผลบันทึกเวลาจึงจำเป็นต้องมีการกำหนดข้อตกลงเวลาทำงาน (กะ)และ เงื่อนไขการคำนวณผลบันทึกเวลาต่างๆ ข้างต้นไว้ให้เรียบร้อยก่อน ซึ่งถ้ามีการปรับเปลี่ยนเงื่อนไขการคำนวณผลบันทึกเวลาต่างๆ ของ ข้อตกลงเวลาทำงาน (กะ) นั้นๆ ท่านจึงจำเป็นจะต้องทำการแก้ไขเวลาทำงาน, ข้อตกลงเงินเพิ่ม และข้อตกลงเงินหักของข้อตกลงเวลา ี ทำงาน (กะ) นั้นๆ ในโปรแกรมเงินเดือนให้ตรงกับเงื่อนไขการคำนวณผลบันทึกเวลาที่กิจการของท่านต้องการ

**ตัวอย่าง** เงื่อนไขของการหกักลบัก่อนเวลา มีรายละเอียดดงัน้ี

- เวลาเข้างาน 08.00 น. เวลาเลิกงาน 17.00 น.
- บันทึกเวลา 2 คร้ัง
- หกั พกัระหวา่ งงานเวลา12.00 -13.00 น.
- ถ้าพนักงานรูดบัตรออกหลังเลิกงาน ต้องการจะจ่ายค่าล่วงเวลา โดยเริ่มนับจำนวน ชม.ค่าล่วงเวลา 1.5 เท่า หลังเวลา 17.00 น.

#### **1. การก าหนดข้อตกลงเวลาท างาน (กะ)**

้จากข้อมูลตัวอย่างข้างต้น ท่านต้องทำการสร้างข้อตกลงเวลาทำงาน(กะ) ซึ่งในการสร้างครั้งแรกท่านสามารถศึกษาขั้นตอนการทำได้ จากคู่มือระบบประมวลผลบนั ทึกเวลา บทที่3 -7 โดยสามารถ Download ได้ที่

**คู่มอืการใช้งานระบบประมวลผลบันทกึเวลา เวอร์ชั่น 7 [:https://www.yousendit.com/download/TEhVY05xV3JTSUJFQmRVag](https://www.yousendit.com/download/TEhVY05xV3JTSUJFQmRVag)** สำหรับเงื่อนไขการคำนวณผลบันทึกเวลาในตัวอย่างข้างต้น ท่านสามารถสร้างข้อตกลงเวลาทำงาน (กะ) ในโปรแกรมเงินเดือนได้ โดย มีรายละเอียดดงัน้ี

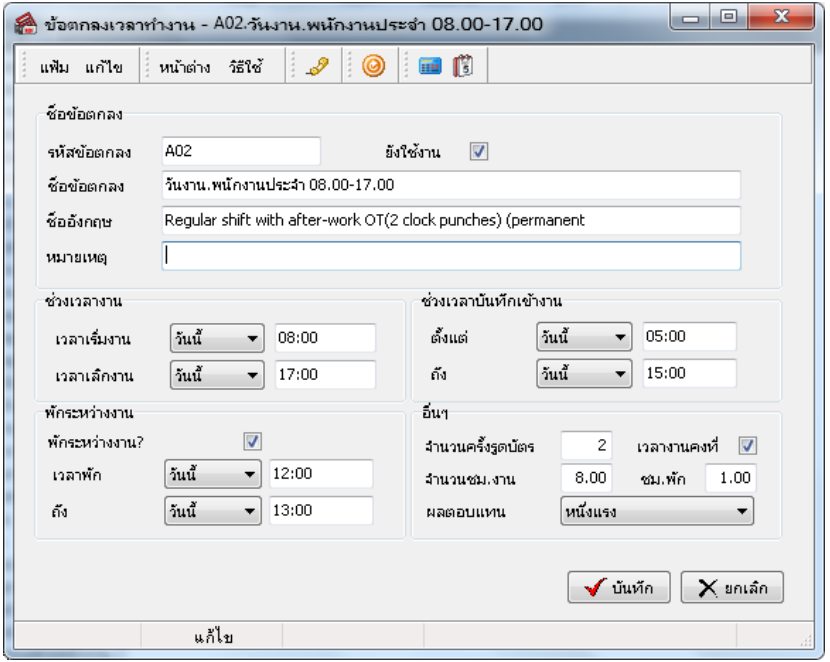

**หมายเหตุ**– สา หรับข้นั ตอนการต้งัค่าขอ้ ตกลงเวลาทา งาน (กะ) ท่านสามารถศึกษาไดจ้ากคู่มือระบบประมวลผลบนั ทึกเวลา บทที่4

# **2. การก าหนดข้อตกลงเงินเพิ่ม**

จากขอ้มูลตวัอยา่ งขา้งตน้ เงื่อนไขการคา นวณผลบนั ทึกเวลาคือ**รูดบัตรออกหลงัเลกิงาน ต้องการจะจ่ายค่าล่วงเวลา โดยเริ่มนับจา นวน ชม. ค่าล่วงเวลา 1.5 เท่า หลังเวลา 17.00 น.** ท่านสามารถสร้างขอ้ ตกลงเงินเพิ่มสา หรับกรณีค่าล่วงเวลา1.5 เท่าของขอ้ ตกลงเวลาทา งาน (กะ) ดังกล่าวข้างต้นในโปรแกรมเงินเดือนได้ โดยบีรายละเอียดดังนี้

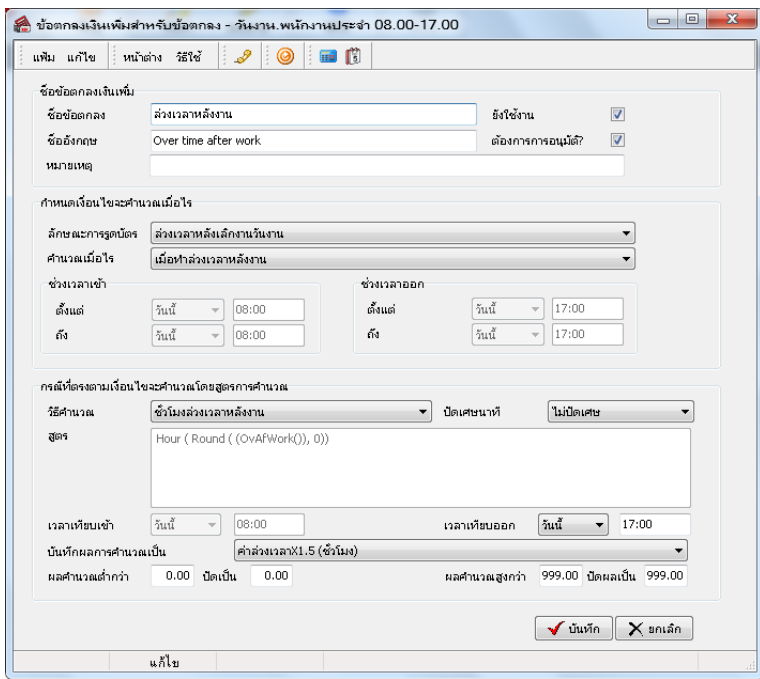

**หมายเหตุ**– สา หรับข้นั ตอนการต้งัค่าขอ้ ตกลงเงินเพิ่ม ท่านสามารถศึกษาไดจ้ากคู่มือระบบประมวลผลบนั ทึกเวลา บทที่5

ถ้าบริษัทมีนโยบายปรับเปลี่ยนเงื่อนไขการคำนวณค่าล่วงเวลาใหม่ ท่านจำเป็นต้องทำการแก้ไขข้อตกลงเงินเพิ่มสำหรับกรณีล่วงเวลา หลังงาน โดยก่อนที่จะทำการแก้ไขท่านจะต้องทราบนโยบายใหม่ของบริษัทที่ต้องการปรับเปลี่ยนให้ชัดเจนก่อน แล้วจึงทำการแก้ไข ข้อตกลงเงินเพิ่มในโปรแกรมเงินเดือน ตัวอย่างเช่น เดิมการจ่ายค่าล่วงเวลาตามตัวอย่างข้างต้นกำหนดไว้ว่า จะจ่ายค่าล่วงเวลา กรณีที่ พนักงานบันทึกเวลาออกงานหลังเวลา 17.00 น. แต่ถ้าบริษัทมีการปรับเปลี่ยนเงื่อนไขการจ่ายค่าล่วงเวลาใหม่ว่า ต้องการจะจ่ายค่าล่วงเวลา ให้พนักงาน โดยจะเริ่มนับจำนวน ชม.ค่าล่วงเวลาจากเวลา 17.30 น. เป็นต้น

ดังนั้น ตามเงื่อนไขการกำนวณค่าล่วงเวลาที่ปรับเปลี่ยนใหม่ จึงไม่สามารถใช้ข้อตกลงเงินเพิ่มสำหรับกรณีจ่ายค่าล่วงเวลาที่กำหนดไว้ เดิมได้ เนื่องจากเงื่อนไขการคำนวณค่าล่วงเวลาที่กำหนดไว้ในโปรแกรมเงินเดือนไม่ตรงกับนโยบายใหม่ของบริษัท โดยในการปรับเปลี่ยน เงื่อนไขการคำนวณในข้อตกลงเงินหักกรณีจ่ายค่าล่วงเวลาหลังงาน ท่านต้องทำการปรับการตั้งค่าในโปรแกรมเงินเดือนเพิ่มเติมตาม รายละเอียดดงัต่อไปน้ี

**การปรับเงอื่ นไขของข้อตกลงเงนิเพมิ่ กรณีรูดบัตรออกหลงัเวลา 17.30 น.** เนื่องจากเงื่อนไขเดิมของการคา นวณค่าล่วงเวลาจะคา นวณ ี จ่ายค่าล่วงเวลาในกรณีที่พนักงานบันทึกเวลาออกงานหลังเวลา 17.00 น. แต่กรณีที่มีการปรับเปลี่ยนเงื่อนไขใหม่โดยให้ เ<mark>ริ่มคำนวณจำนวน</mark> **ชม.ค่าล่วงเวลา ส าหรับพนักงานที่บันทึกเวลาออกงานหลังเวลา 17.30 น.** ดงัน้นั ท่านสามารถทา การปรับเปลี่ยนเงื่อนไขการคา นวณของ ข้อตกลงเงินเพิ่ม ล่วงเวลาหลังงานได้ โดยทำการแก้ไขดังนี้

 หน้าจอ **ตั้งค่า** -> เลือก **ระบบบันทึกเวลา** -> เลือก **เมนูข้อตกลงเวลาทา งาน(กะ)** -> ดบั เบิ้ลคลิกที่ **ชื่อข้อตกลงเวลาท างาน (กะ) ที่ ต้องการ**-> ดบั เบิ้ลคลิก **ข้อตกลงเงินเพิ่ม ล่วงเวลาหลังงาน** -> ทา การต้งัค่าขอ้ ตกลงเงินเพิ่ม ดงัรูป

ึ การกำหนดข้อตกลงเงินเพิ่ม ล่วงเวลาหลังเลิกงานวันงาน กรณีต้องการคำนวณจ่ายค่าล่วงเวลาให้พนักงานที่บันทึกเวลาออกงาบ

#### หลังเวลา 17.30 น.

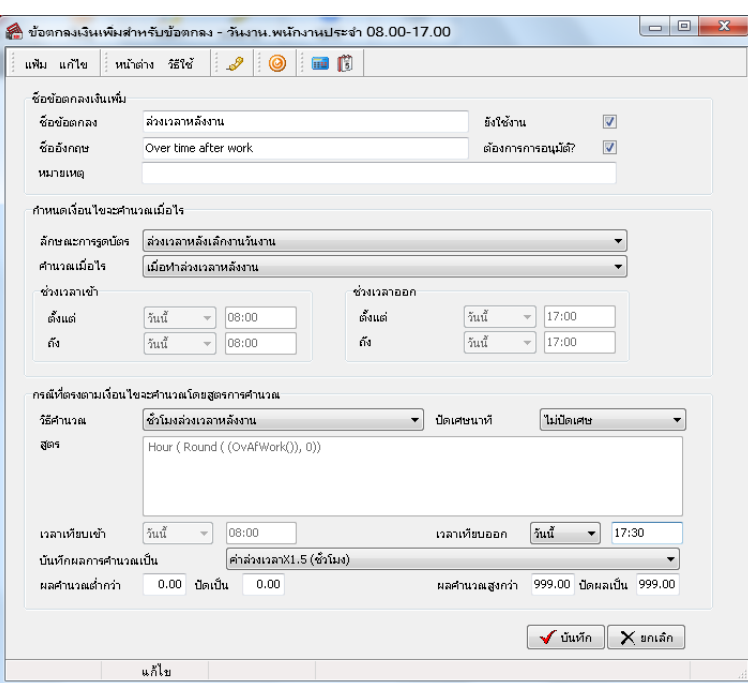

รายละเอียดการกำหนดข้อตกลงเงินเพิ่มเพื่อคำนวณค่าล่วงเวลาของพนักงานที่บันทึกเวลาออกงานหลังเวลา 17.30 น. มีดังนี้

- **ลักษณะการรูดบัตร :** กำหนดลักษณะการรูดบัตรเป็น <u>ล่วงเวลาหลังเลิกงานวันงาน</u> เนื่องจากพฤติกรรมการรูดบัตรของ ี พนักงานเป็นการบันทึกเวลาออกงานหลังเวลาที่กำหนด

- **ค านวณเมื่อไหร่ :**กา หนดลกัษณะการรูดบตัรเป็น **เมอื่ เวลาบันทกึออกอยู่ในช่วงทกี่ า หนด** เพื่อใหโ้ปรแกรมคา นวณจ่าย ี ค่าล่วงเวลาเฉพาะกับพนักงานที่บันทึกเวลาออกงานหลังเวลาที่กำหนด

- **ช่วงเวลาออก :** กำหนดช่วงเวลาที่พนักงานบันทึกเวลาออกงาน ซึ่งกิจการต้องการจ่ายค่าล่วงเวลาให้กับพนักงาน โดยตาม ตวัอยา่ งน้ีคือ**เวลาตั้งแต่ 17.30 น. –23.59 น.** ท้งัน้ีเพื่อใหโ้ปรแกรมคา นวณจา นวน ชม.ค่าล่วงเวลาเฉพาะกบั พนกังานที่บนั ทึกเวลาออกงาน หลังเวลา 17.30 น.

- **วิธีค านวณ :** เป็นการกา หนดวธิีคา นวณเพื่อใหโ้ปรแกรมสามารถคา นวณหาผลลพัธ์ของจา นวนค่าล่วงเวลาของพนกังาน ตามที่ตอ้งการไดอ้ยา่ งถูกตอ้งโดยตามตวัอยา่ งน้ีตอ้งเลือกวธิีคา นวณมาตรฐานของโปรแกรมเป็น **ชั่วโมงล่วงเวลาหลังงาน** ท้งัน้ีเพื่อให้ โปรแกรมคำนวณจำนวน ชม.ค่าล่วงเวลาของพนักงานที่มีพฤติกรรมรดบัตรออกในช่วงเวลาที่กำหนด

- **สูตร:** เมื่อทา การกา หนดวธิีคา นวณแลว้ ซ่ึงถา้เป็นวธิีคา นวณตามมาตรฐานของโปรแกรม ในช่องสูตรจะแสดงตวัแปรใน การค านวณให้อัตโนมัติ

- **บันทึกผลการค านวณเป็ น :** เป็นการกา หนดผลขอ้ ตกลงเงินเพิ่มที่ตอ้งการใหโ้ปรแกรมบนั ทึกผลเมื่อพนกังานมีลกัษณะ ึ การรดบัตรตามข้อตกลงเงินเพิ่มนั้นๆ ซึ่งในตัวอย่างนี้ต้องการให้โปรแกรมเก็บจำนวนชั่วโมงที่พนักงานได้รับค่าล่วงเวลา ดังนั้น จึงกำหนด บันทึกผลการค านวณเป็ น **ค่าล่วงเวลาX1.5(ชั่วโมง)** ซ่ึงเป็นผลจากขอ้ ตกลงเงินเพิ่มที่จะใชส้ า หรับเก็บจา นวนชวั่ โมงที่พนกังานทา ค่าล่วงเวลา

เมื่อกำหนดรายละเอียดเรียบร้อยแล้ว ให้คลิกปุ่มบันทึก ดังนั้น ถ้าพนักงานบันทึกเวลาออกงานหลังเวลา 17.30 น. โปรแกรมจะ ทำการคำนวณจำนวน ชม.กับพนักงานโดยอัตโนมัติ

# **3. ขั้นตอนทดสอบการค านวณ**

เมื่อทำการกำหนดข้อตกลงเงินเพิ่ม ล่วงเวลาหลังเลิกงานวันงาน ในข้อตกลงเวลาทำงาน (กะ) เรียบร้อยแล้ว ท่านสามารถจะทดสอบการ ้ คำนวณผลบันทึกเวลาก่อนที่จะทำการคำนวณผลบันทึกเวลาจริงได้ ซึ่งในการทดสอบการคำนวณผลบันทึกเวลานั้นจะสามารถทดสอบการ ี คำนวณได้ครั้งละ 1 คน และครั้งละ 1 วันเท่านั้น โดยในส่วนนี้ถ้าท่านทดสอบการคำนวณผลบันทึกเวลาของพนักงาน 1 คนแล้วได้ผลที่ ถกต้อง ท่านสามารถสั่งให้โปรแกรมคำนวณผลบันทึกเวลาใหม่ทั้งหมด เพื่อเป็นการคำนวณพร้อมกันครั้งละหลายคนได้

ทั้งนี้ ก่อนที่ท่านจะทำการทดสอบการคำนวณผลบันทึกเวลา ท่านจะต้องมีการประกาศกะ และโอนเวลาที่บันทึกเข้ากะให้พนักงานแล้ว จึง ้ จะสามารถทดสอบการคำนวณผลบันทึกเวลาของพนักงานได้ โดยมีขั้นตอนดังนี้

 $\blacktriangleright$  หน้าจองานบันทึกเวลา *->* เลือก กะทำงานพนักงาน -> ดับเบิ้ลคลิกที่ แผนกของพนักงาน -> ดับเบิ้ลคลิกที่ ชื่อของพนักงาน -> ดับเบิ้ลคลิกที่ **ปีที่ต้องการทดสอบ** -> ดับเบิ้ลคลิก วันที่ที่ต้องการทดสอบการคำนวณผลบันทึกเวลา โปรแกรมจะแสดงหน้าจอดังรูป

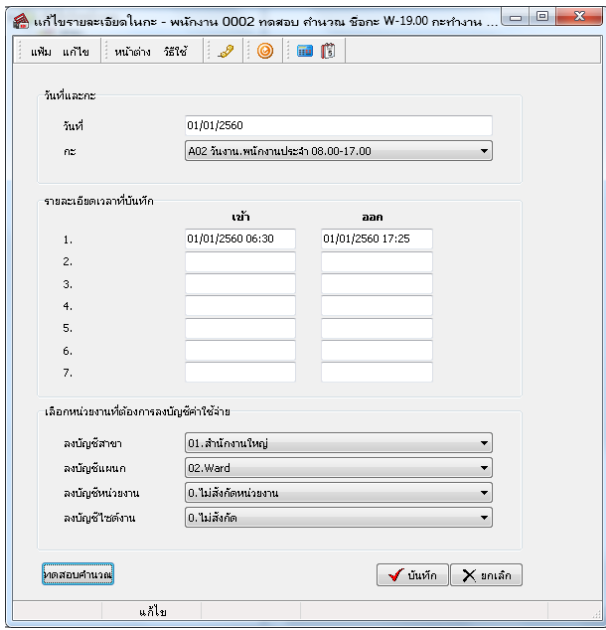

รายละเอียดหนา้จอแกไ้ขรายละเอียดในกะ

- **วันที่ :** จะแสดงวันที่ที่มีการประกาศกะการทำงานให้กับพนักงาน
- **กะ :** จะแสดงกะการทำงานที่มีการประกาศให้พนักงานไว้ โดยในช่องนี้ท่านสามารถทำการเปลี่ยนกะให้พนักงานได้
- **รายละเอียดเวลาที่บันทึก :**จะแสดงขอ้มูลเวลาที่พนกังานบนั ทึกเขา้และออกในกะทา งานน้นั ๆ

- **ทดสอบการค านวณ :** เป็ นปุ่ มที่ใช้ส าหรับคลิกเพื่อทดสอบการค านวณผลบันทึกเวลา โดยโปรแกรมจะน าเวลาที่พนักงาน ้ บันทึกเข้าและออกในกะทำงานนั้นๆ ไปคำนวณผลตามเงื่อนไขในข้อตกลงเงินเพิ่มเงินหักที่กำหนดไว้ในกะการทำงานที่ประกาศให้กับ พนักงาน เมื่อท่านทำการคลิกป่มทดสอบการคำนวณ โปรแกรมจะแสดงหน้าจอดังนี้

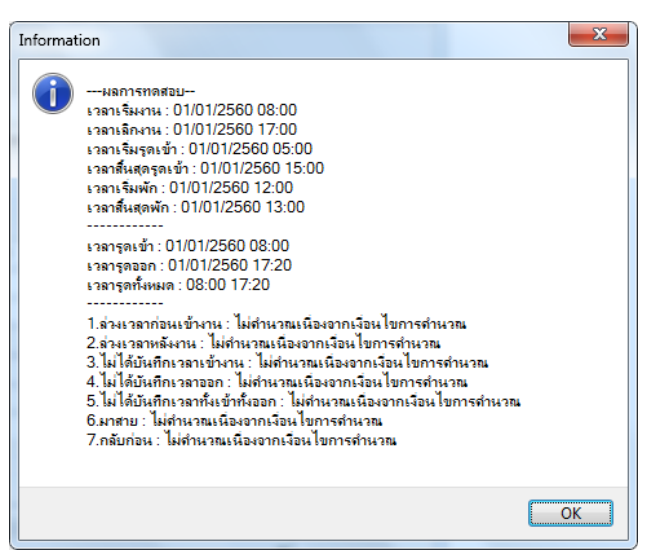

้ รายละเอียดหน้าจอผลการทดสอบ เมื่อทำการทดสอบผลคำนวณบันทึกเวลา โปรแกรมจะแสดงผลการทดสอบต่างๆ ใน หนา้จอผลการทดสอบดงัน้ี

- ส่วนแรก : โปรแกรมจะแสดงเวลาต่างๆ ตามที่กำหนดในกะการทำงาน
- ส่วนที่สอง : โปรแกรมจะแสดงเวลาที่พนักงานบันทึกเข้าและบันทึกออกในกะการทำงานนั้นๆ

- ส่วนที่สาม : โปรแกรมจะแสดงผลกำนวณบันทึกเวลาของพนักงาน โดยจะอ้างอิงกับข้อตกลงเงินเพิ่มเงินหักต่างๆ ที่ ได้กำหนดไว้ในข้อตกลงเวลาทำงาน (กะ) โดยถ้าหากดูจากเวลาบันทึกออกงานของพนักงาน จะพบว่าพนักงานบันทึกเวลาออกงานที่เวลา 17.25 น. ซึ่งไม่อยู่ในช่วงเวลาของเงื่อนไขการคำนวณค่าล่วงเวลา ดังนั้น เมื่อคลิกปุ่มทดสอบการคำนวณ โปรแกรมจึงแสดงคำนวณผล ค านวณบันทึกเวลาเป็ น **ไม่ค านวณเนื่องจากเงื่อนไขการค านวณ**

โดยในส่วนนี้จะทดสอบเปลี่ยนเวลาบันทึกออกงานของพนักงานใหม่ เพื่อทำการตรวจสอบว่าข้อตกลงเงินเพิ่มที่กำหนดไว้ ถูกต้องหรือไม่ โดยทำการเปลี่ยนเวลาบันทึกออกงานจากเดิม 17.25 น. เป็นเวลา 19.00 น. ดังรูป

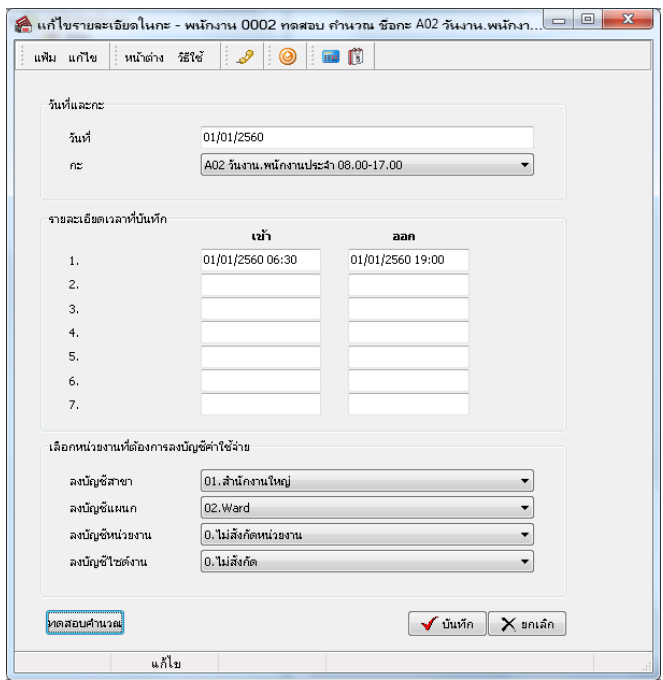

## เมื่อคลิกป่มทดสอบการคำนวณ จะปรากภหน้าจอดังนี้

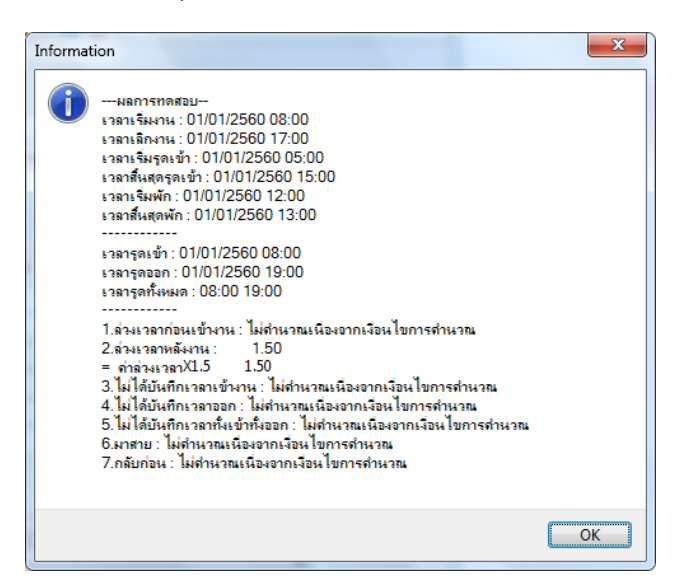

โดยจะพบว่า เมื่อทำการปรับเปลี่ยนเวลาบันทึกออกงานของพนักงานใหม่ แล้วทดสอบการคำนวณ โปรแกรมจะแสดงผล ้ คำนวณบันทึกเวลาของพนักงาน โดยจะอ้างอิงกับข้อตกลงเงินเพิ่มเงินหักต่างๆ ที่ได้กำหนดไว้ในข้อตกลงเวลาทำงาน (กะ) โดยถ้าหากดู จากเวลาบันทึกออกงานของพนักงาน จะพบว่าพนักงานบันทึกเวลาออกงานที่เวลา 19.00 น. ซึ่งอยู่ในช่วงเวลาของเงื่อนไขการคำนวณจ่ายค่า ล่วงเวลา ดงัน้นั โปรแกรมจึงแสดงคา นวณผลคา นวณบนั ทึกเวลาเป็น **ล่วงเวลาหลังงาน**

**หมายเหตุ**– กรณีที่ท่านมีเงื่อนไขอื่นๆ เพิ่มเติม สามารถประยกุ ตโ์ดยนา ข้นั ตอนที่ยกตวัอยา่ งขา้งตน้ไปทา การกา หนดในขอ้ ตกลงเงินเพิ่ม กรณีคา นวณค่าล่วงเวลาหลงัเลิกงานวนังานได้

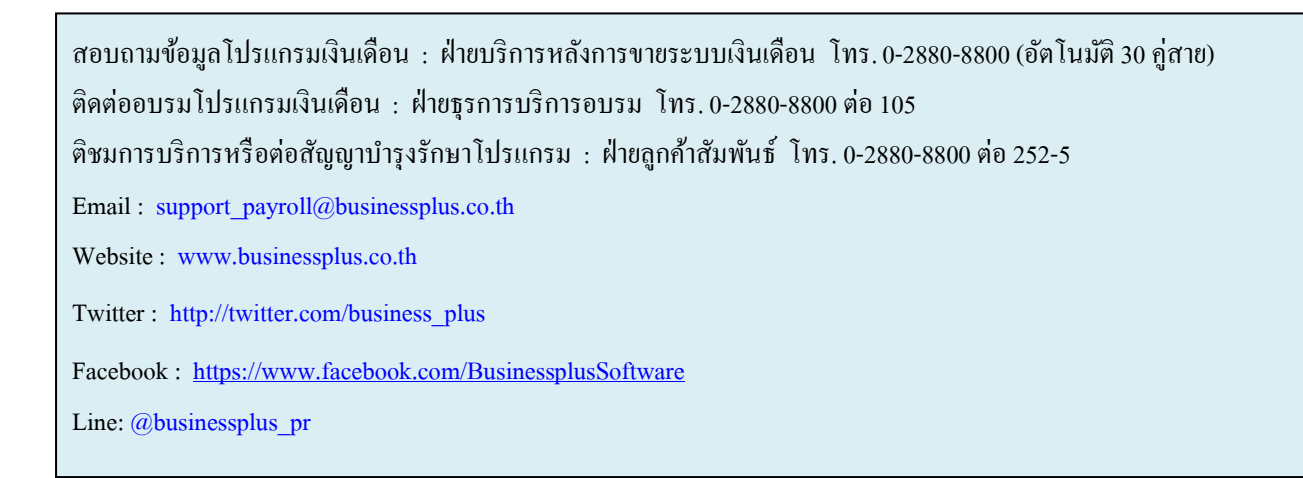

## *จัดท าโดย ทีมงานฝ่ ายบริการหลังการขายระบบเงินเดือน*

### *บริษัท อี-บิซิเนส พลัส จ ากัด*

\*\* มุ่งมั่นพัฒนาซอฟต์แวร์ บริการ และบุคลากรอย่างมีคุณภาพและต่อเนื่อง เพื่อเพิ่มความพึงพอใจให้กับลูกค้า \*\*